- 1- CONSULTA IMPUESTO POR REFERENCIA CATASTRAL
- 2- CONSULTA IMPUESTO POR DIRECCION DEL PREDIO
- 3- LIQUIDAR IMPUESTO POR REFERENCIA CATASTRAL
- 4- LIQUIDAR IMPUESTO POR DIRECCION DEL PREDIO

Dar click a Impuesto Predial Unificado

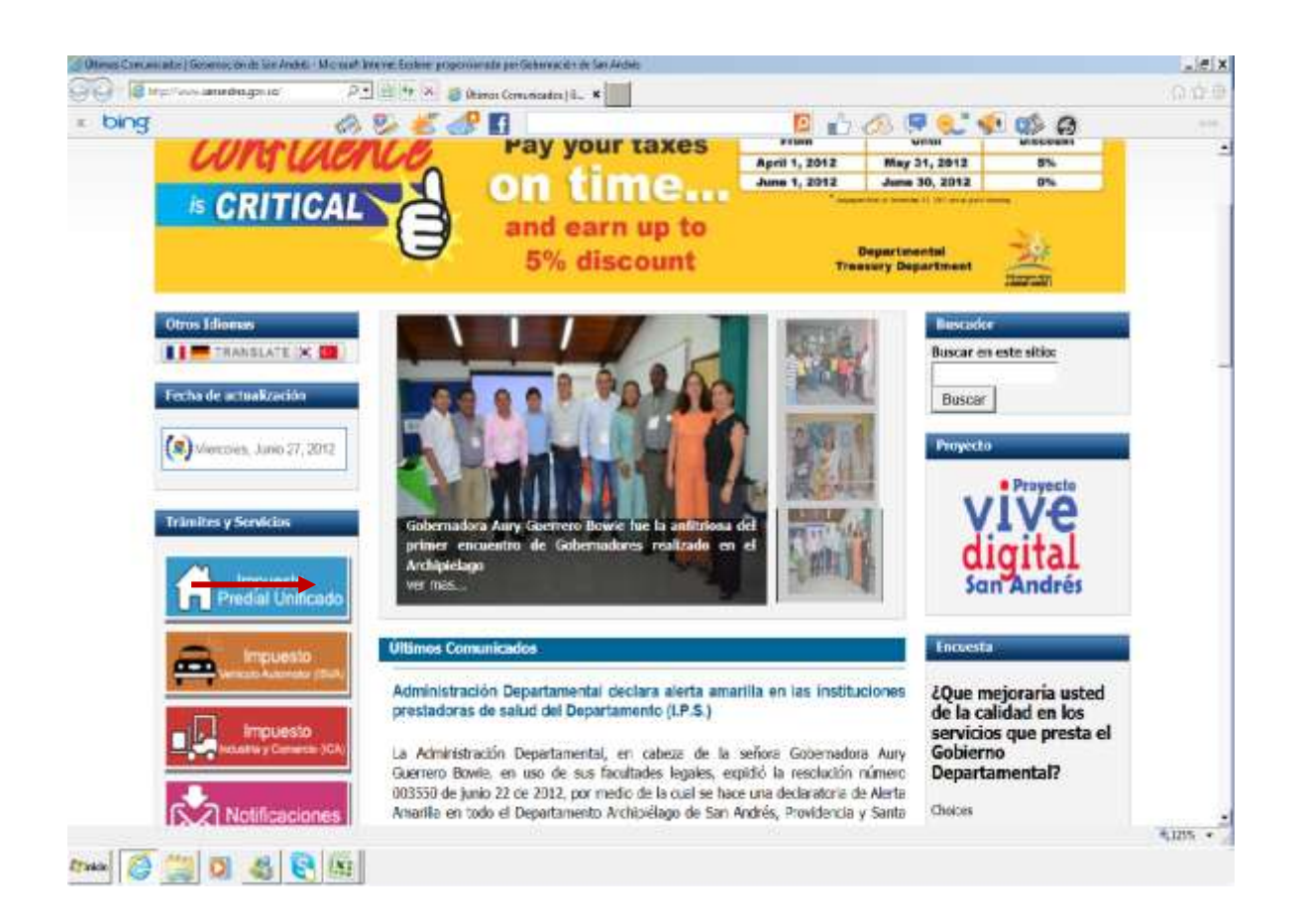

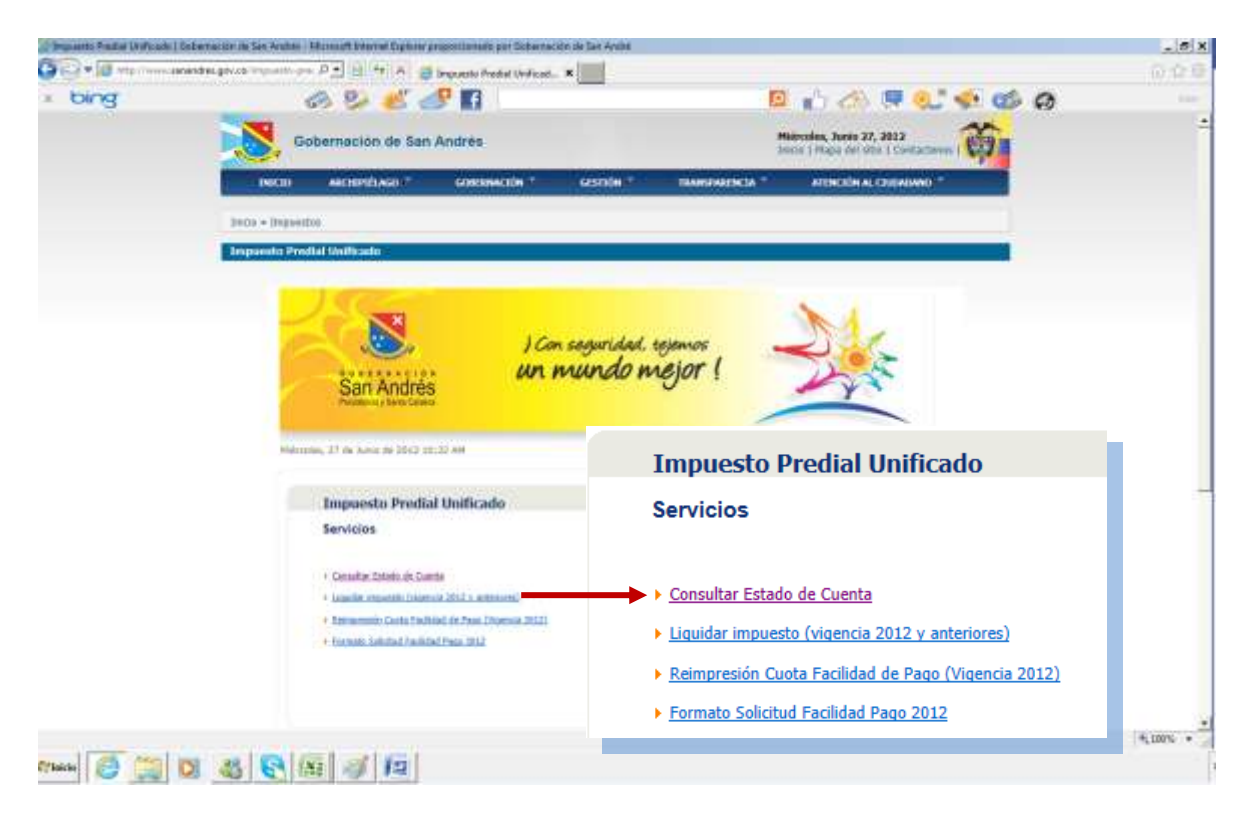

1- CONSULTA IMPUESTO POR REFERENCIA CATASTRAL

Sebe seleccionar que tipo de busqueda va a realizar si por Referencia Catastral o por Dirección del Predio.

Si decide buscar por referencia catastal, debe selecciona esta opcion.

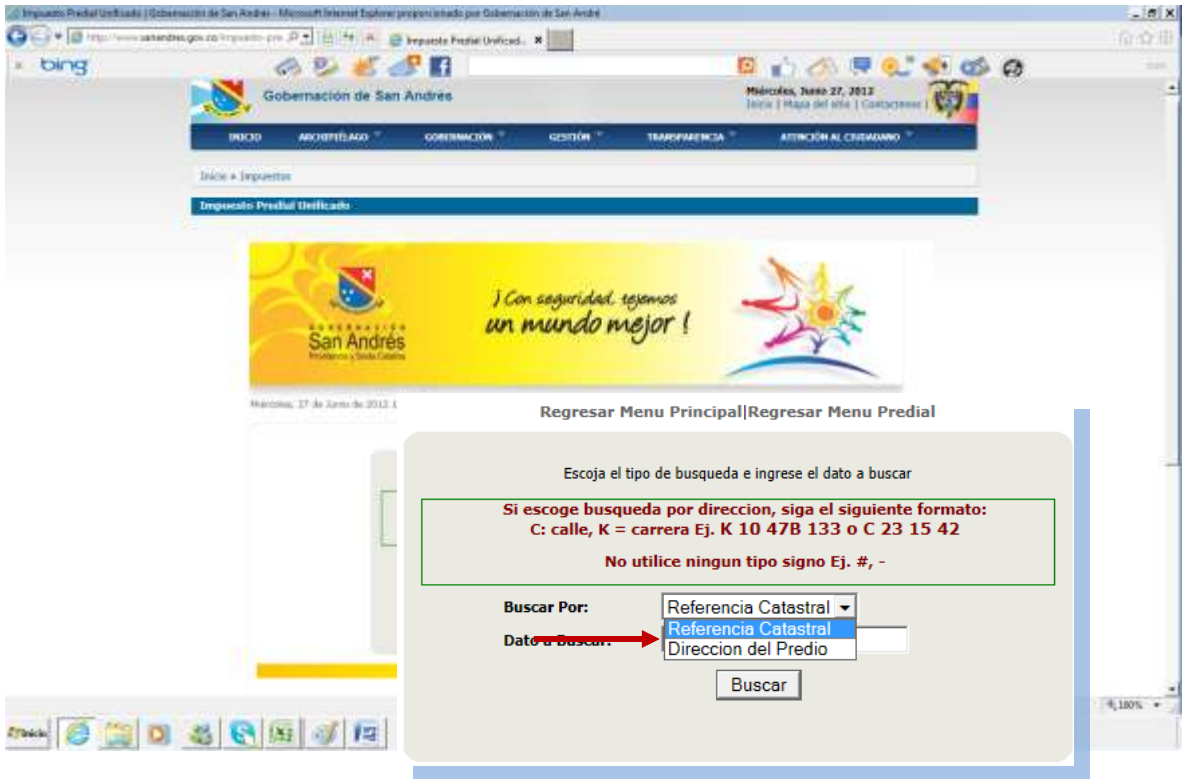

Debe diligencia en datos de busqueda el numero de catastro respectivo.

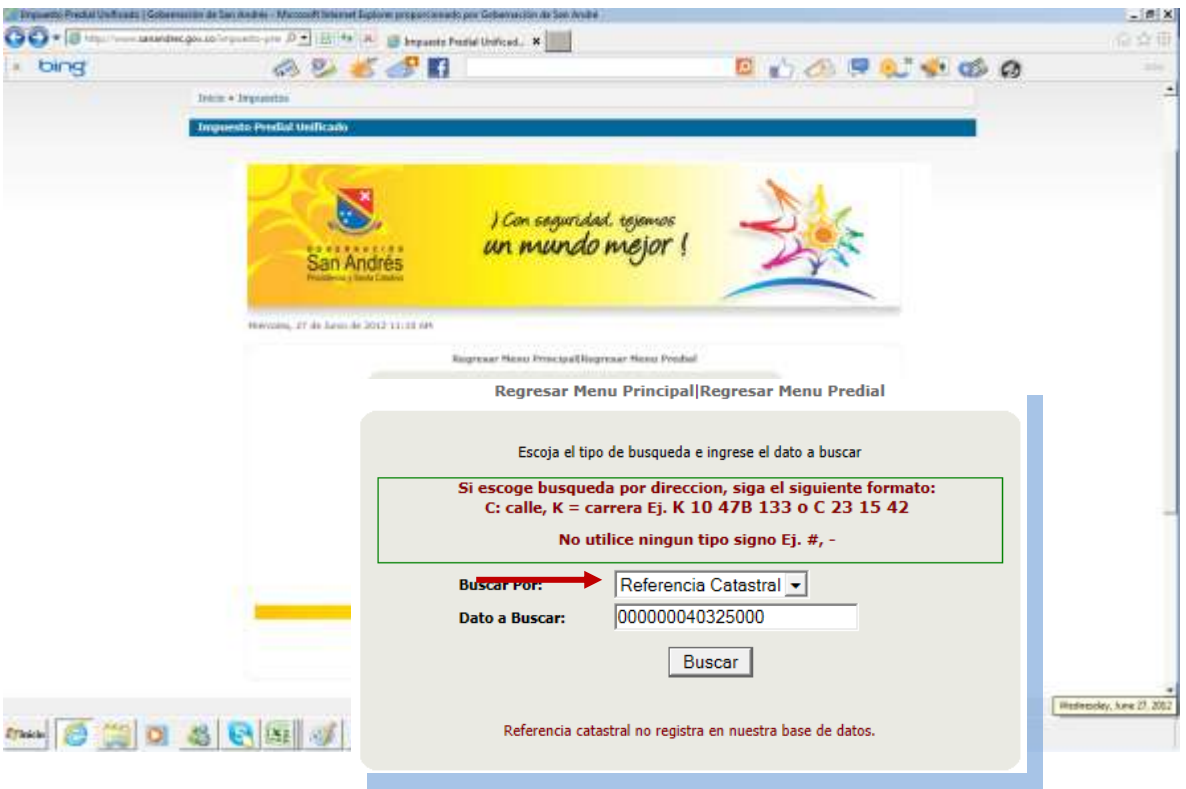

Saldrá un pantallazo el cual nos mostrara los Datos Básicos del Predio, dar click a ver estado.

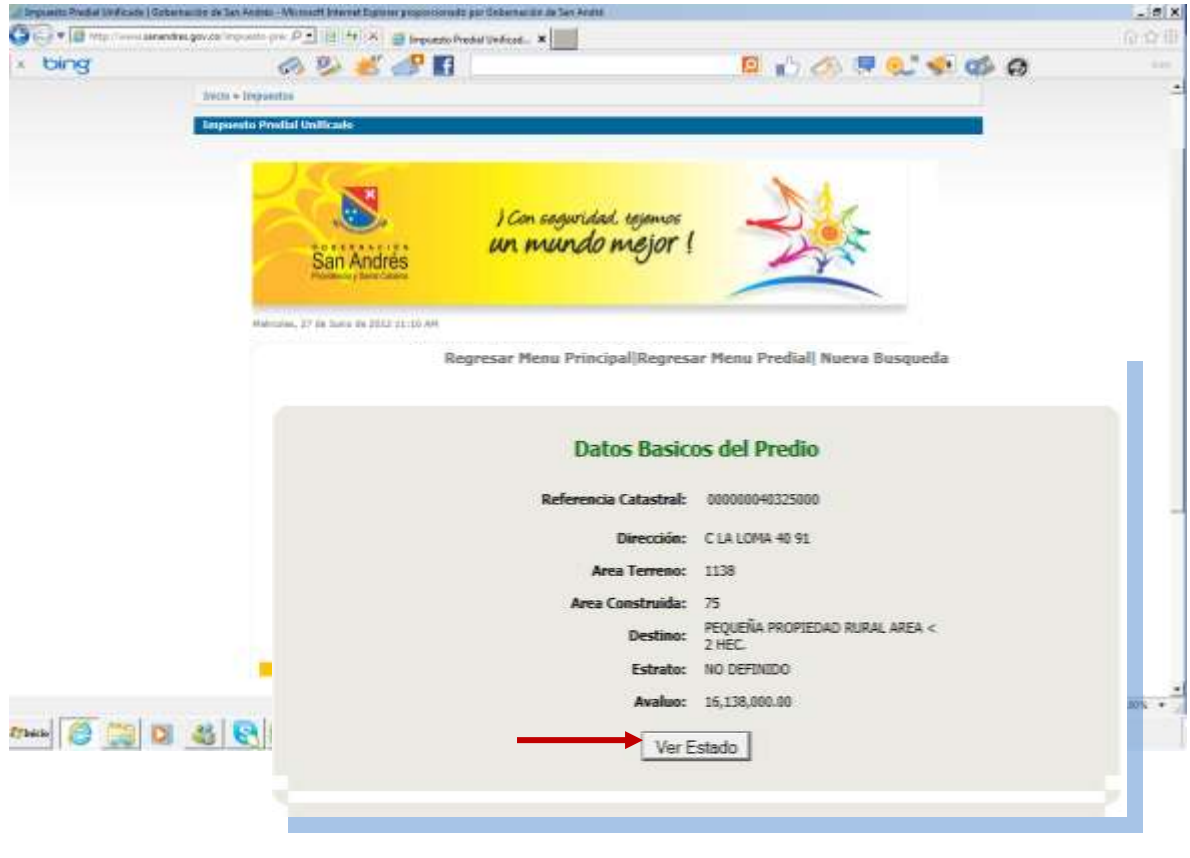

Al ser generado el pantallazo permite ver el valor a pagar por el propietario,

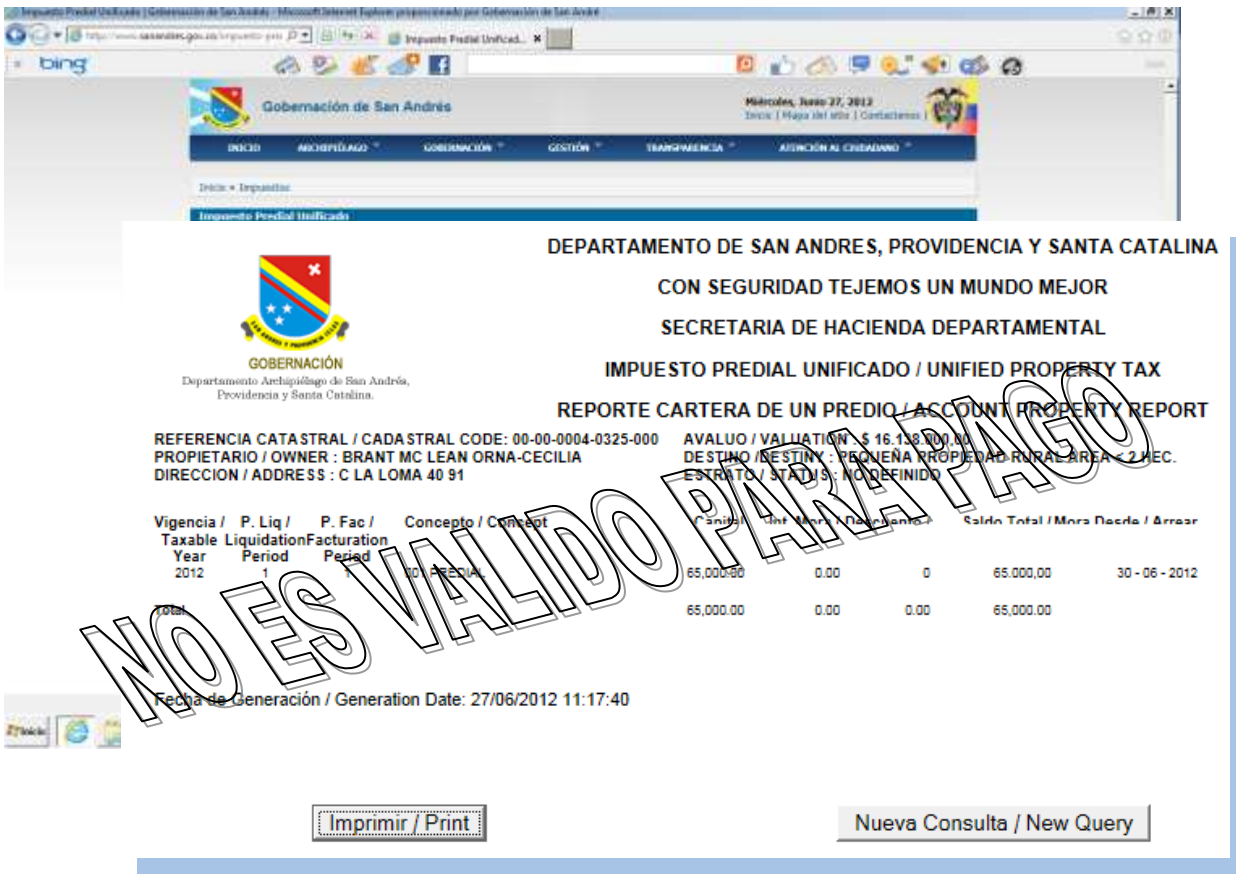

## 2- CONSULTA IMPUESTO POR DIRECCION DEL PREDIO

De igual forma podemos consultar el estado del predio diligenciando los datos de la dirección

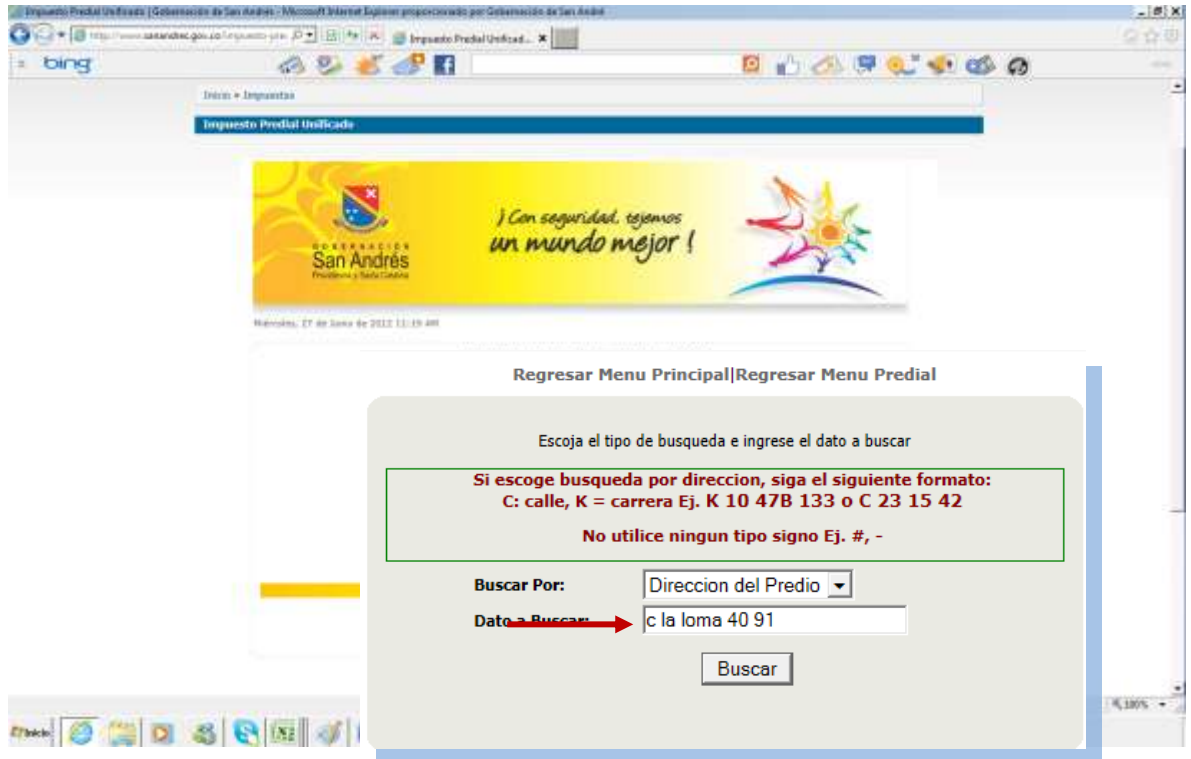

Se genera un pantallazo donde se debe seleccionar la Ref. Catastral

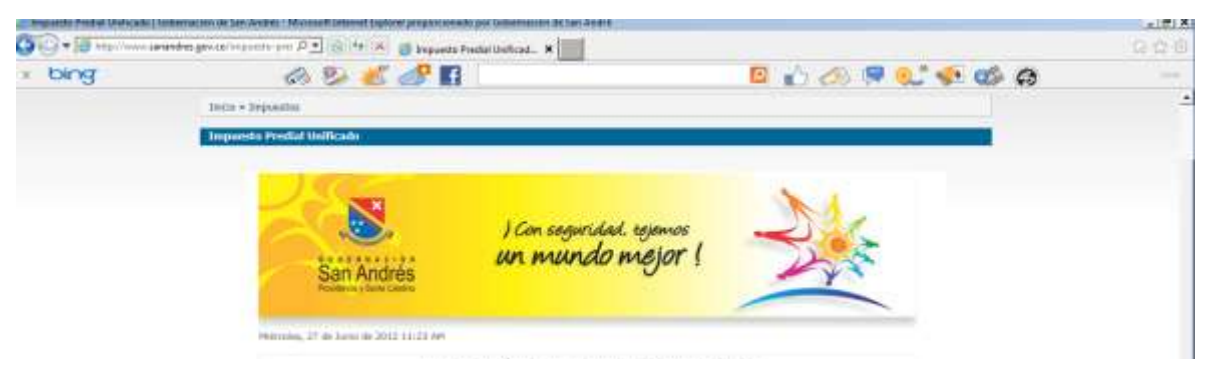

Regresar Menu Principal|Regresar Menu Predial| Nueva Busqueda

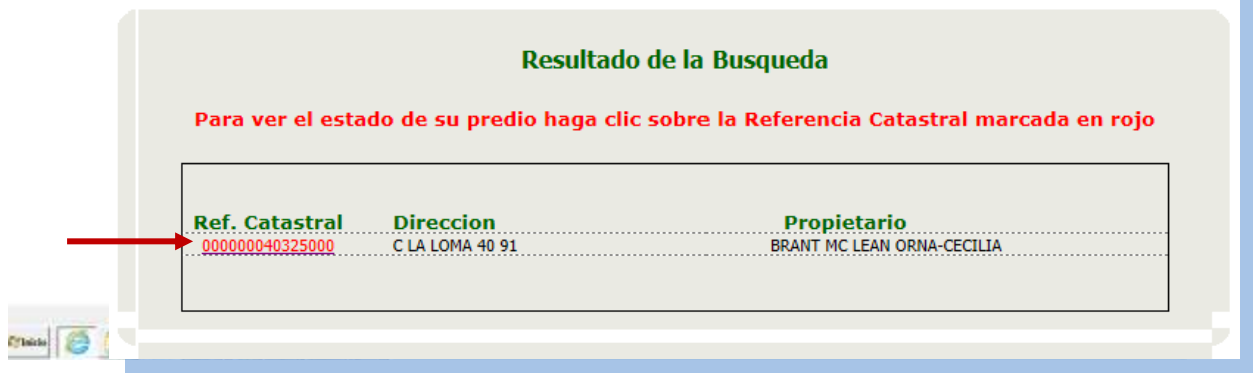

Al ser generado el pantallazo permite ver el valor a pagar por el propietario,

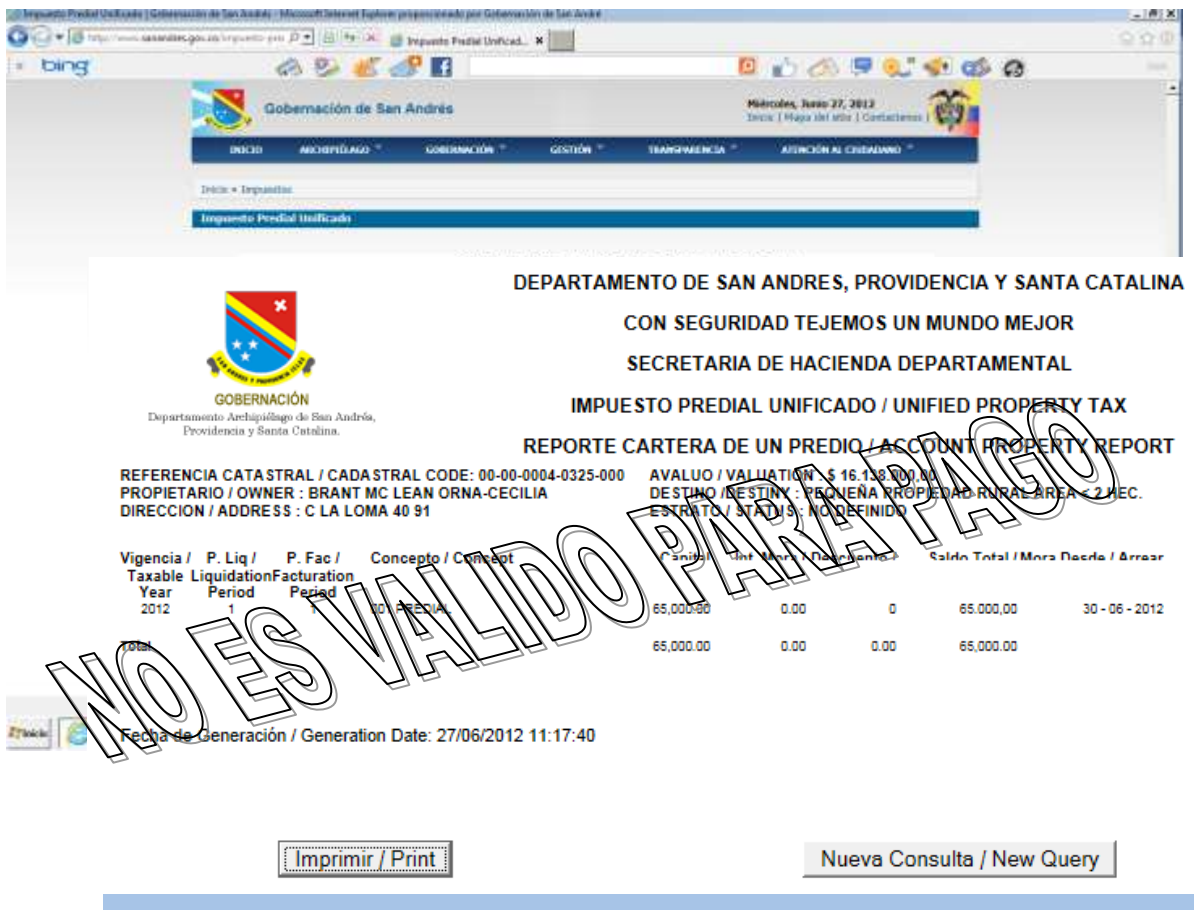

## LIQUIDAR IMPUESTO

Dar click a Liquidar impuesto (vigencia 2012 y anteriores)

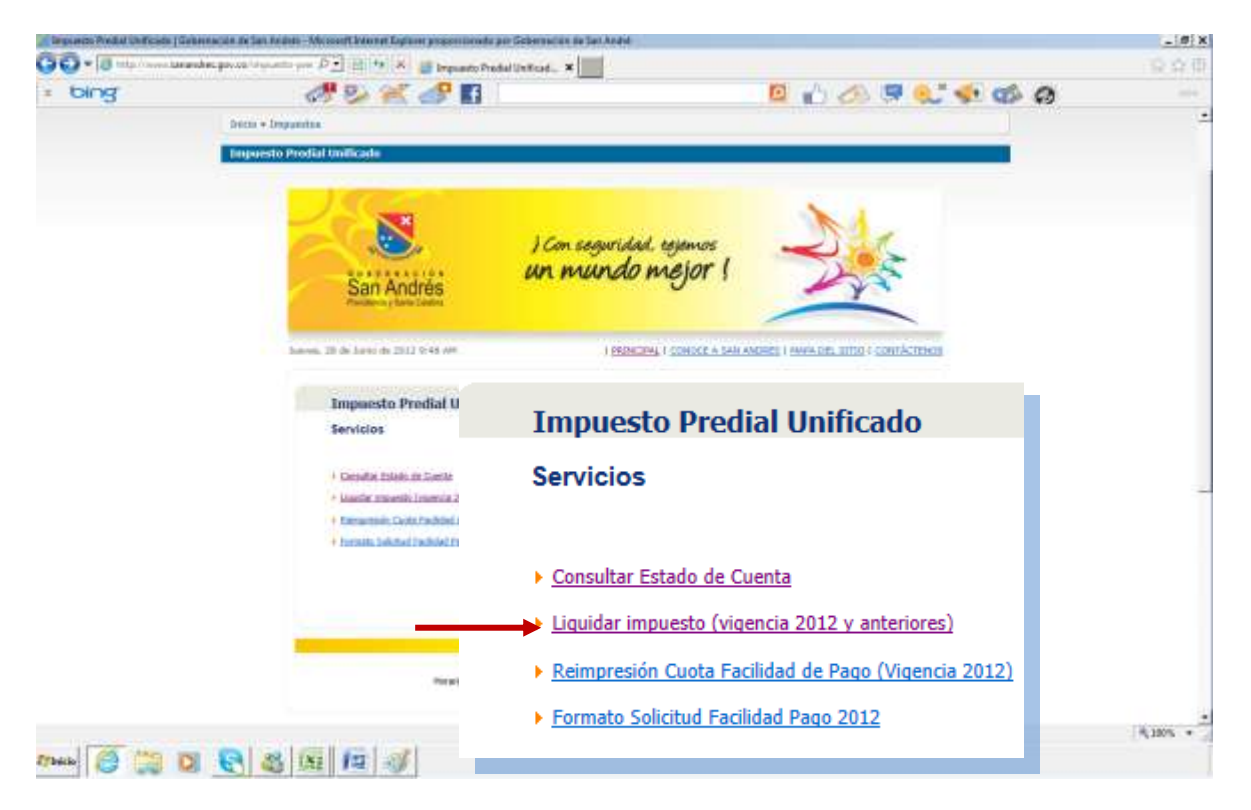

LIQUIDAR IMPUESTO POR REFERENCIA CATASTRAL

Si decide buscar por referencia catastal, debe selecciona esta opcion, e ingresar los datos del numero de catastro respectivo.

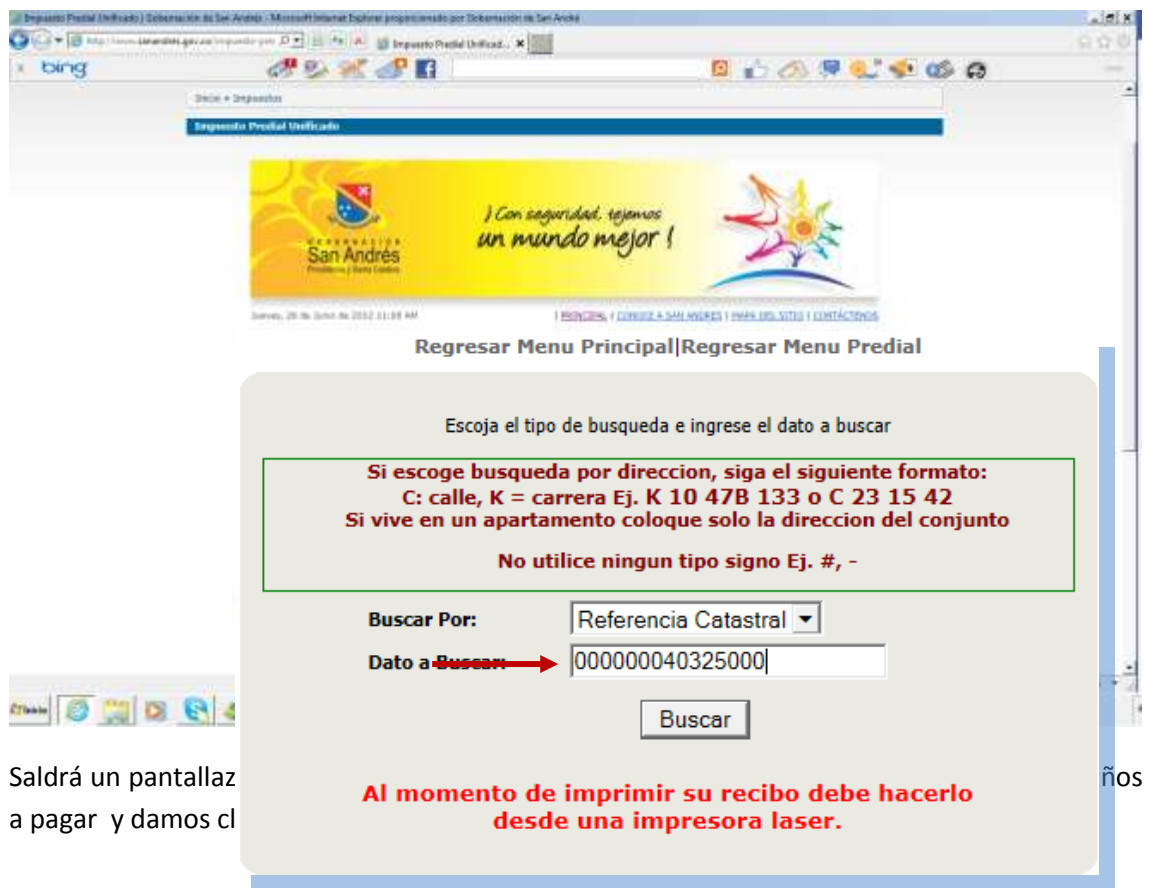

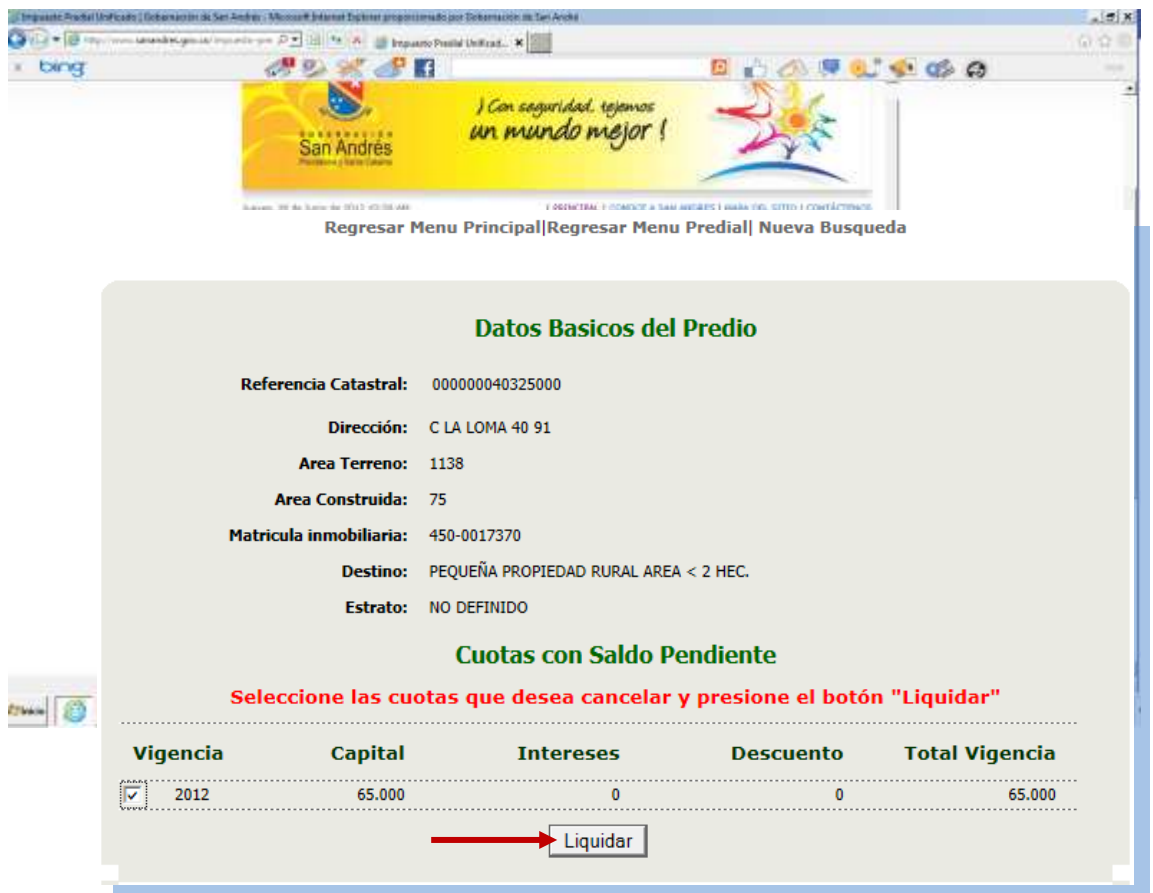

Al generarse el recibo se puede cancelar en la Gobernación de san Andrés Isla o en cualquier Banco de Occidente de Colombia.

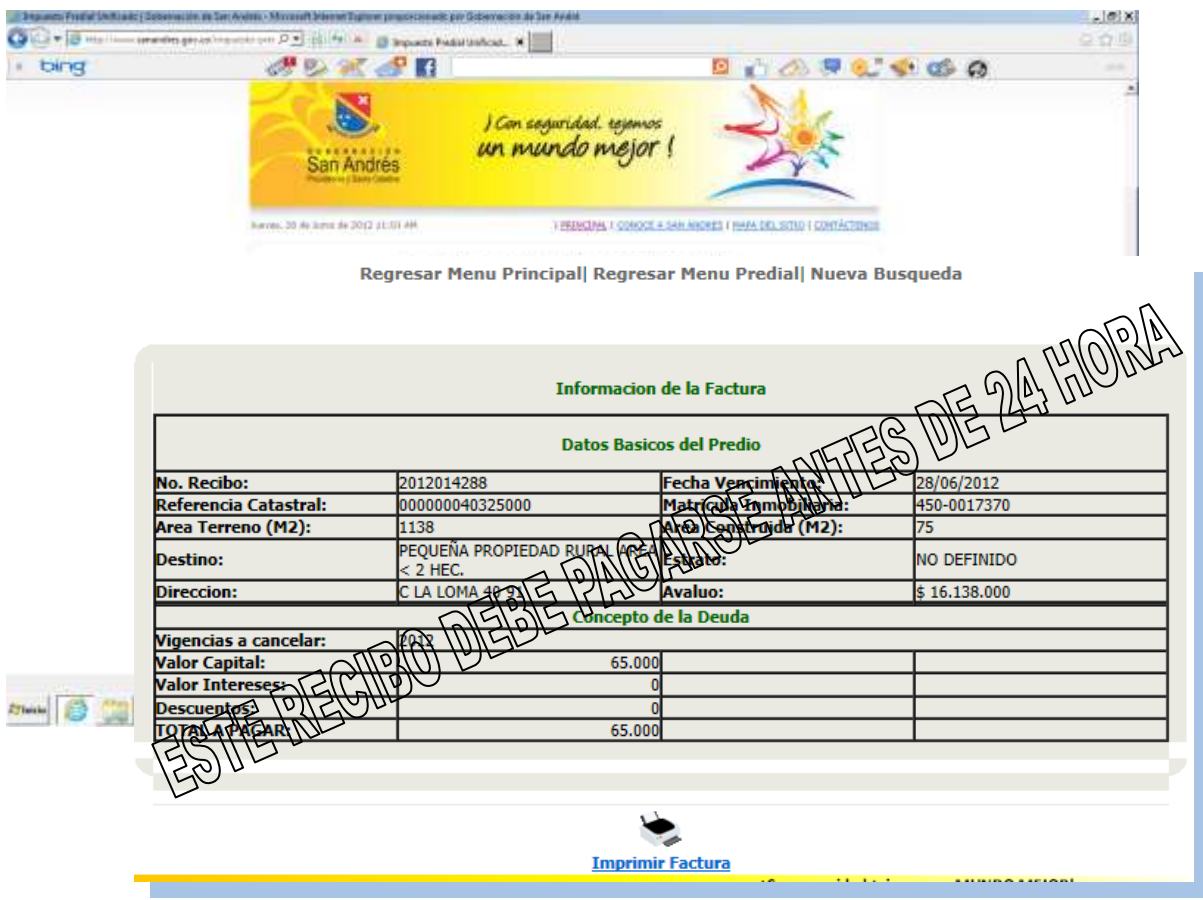

*ESTE RECIBO DEBE PAGARSE ANTES DE 24 HORA*

Si decide buscar por Dirección del predio, debe selecciona esta opcion, e ingresar los datos del predio respectivo.

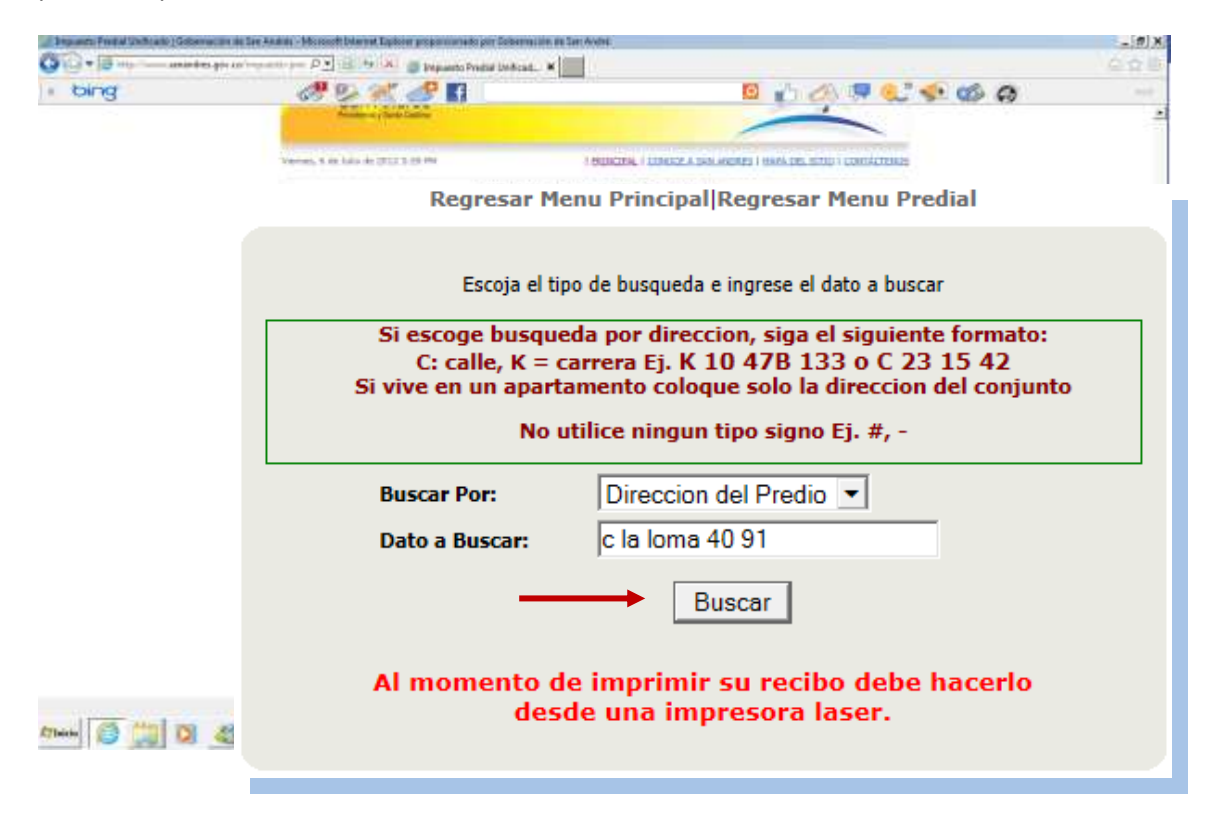

Se genera un pantallazo donde se debe seleccionar la Ref. Catastral

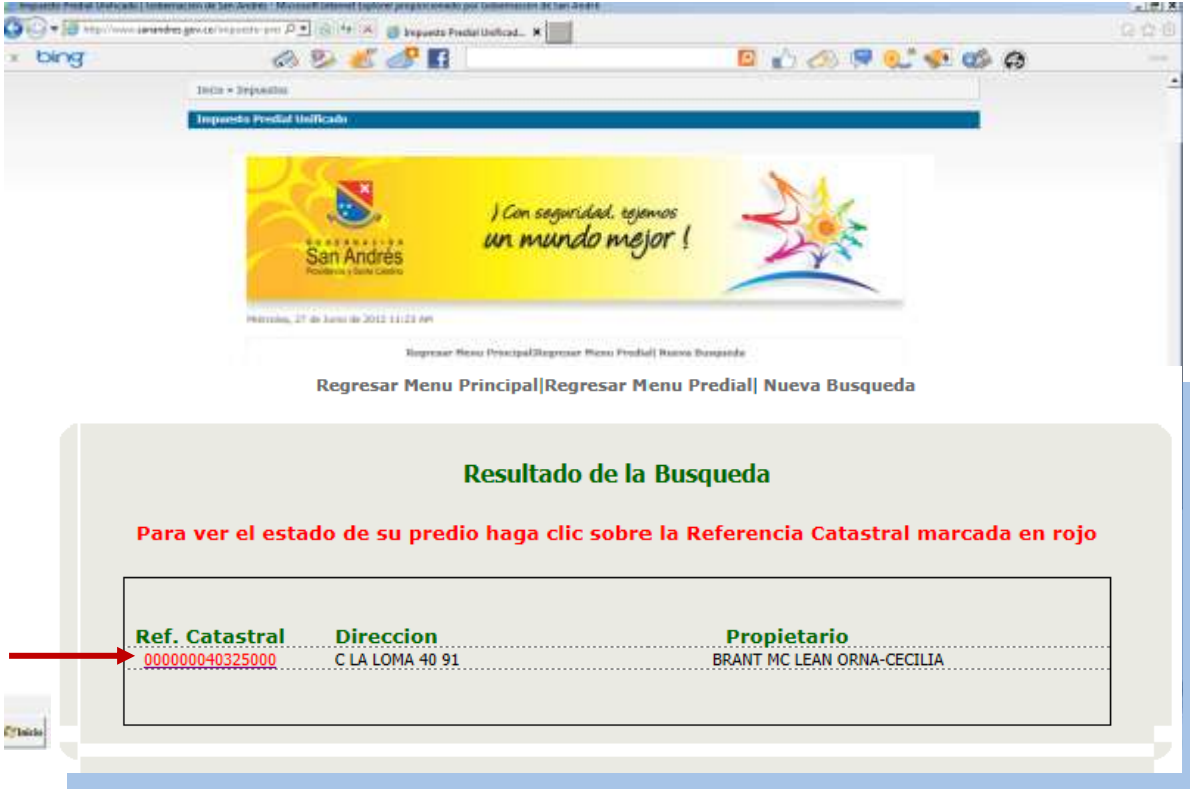

Saldrá un pantallazo el cual nos mostrara los Datos Básicos del Predio, seleccionamos los años a pagar y damos click a Liquidar.

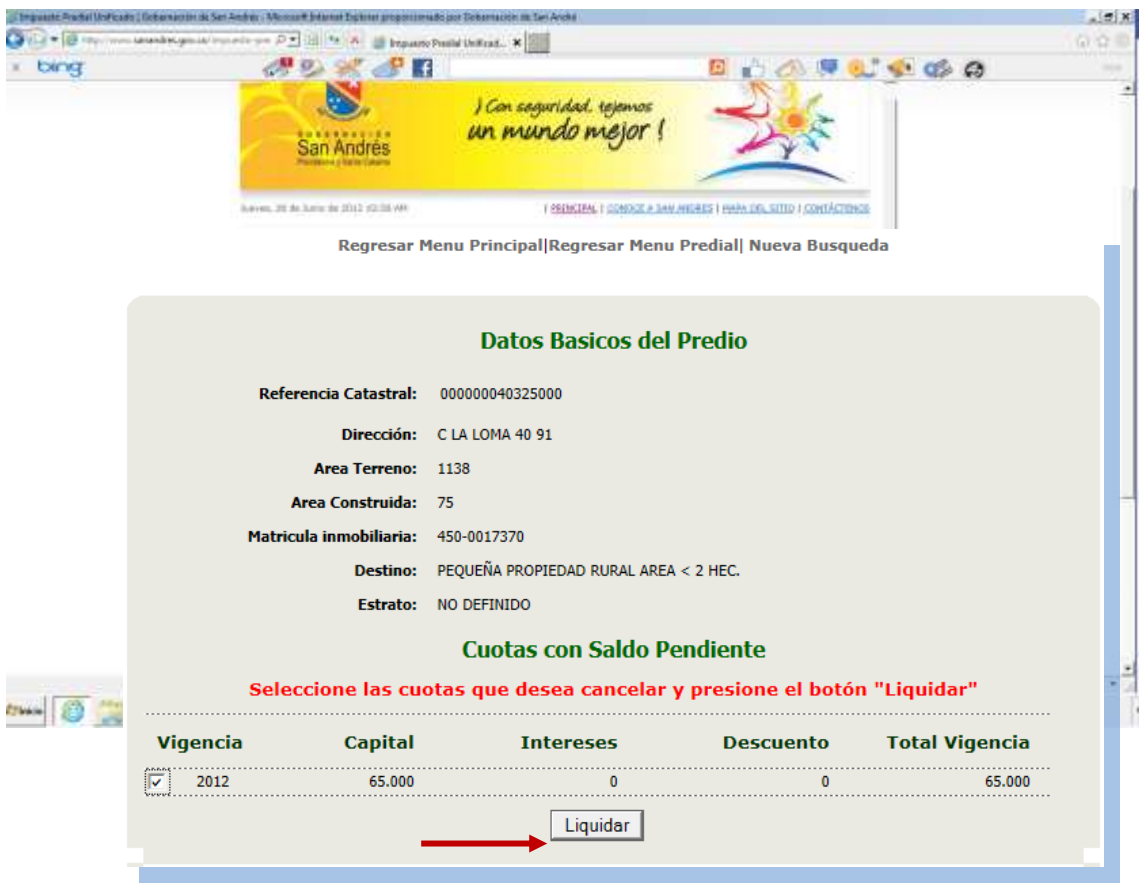

Al generarse el recibo se puede cancelar en la Gobernación de san Andrés Isla o en cualquier Banco de Occidente de Colombia.

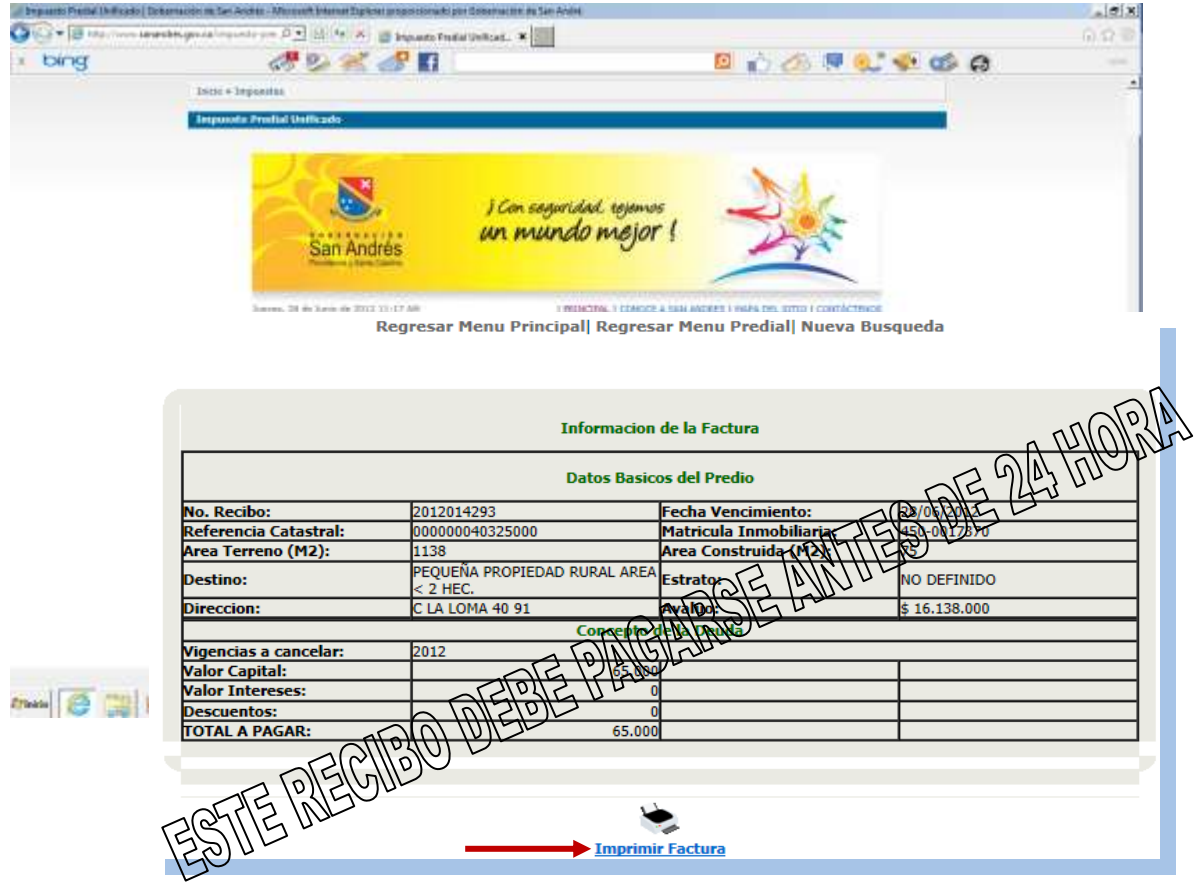

*ESTE RECIBO DEBE PAGARSE ANTES DE 24 HORA*